- 1) To access the screen recorder, navigate to the web address: [http://media.sru.edu](http://media.sru.edu/)
- 2) In the upper-right corner, click **Guest**, and then click **Log In**

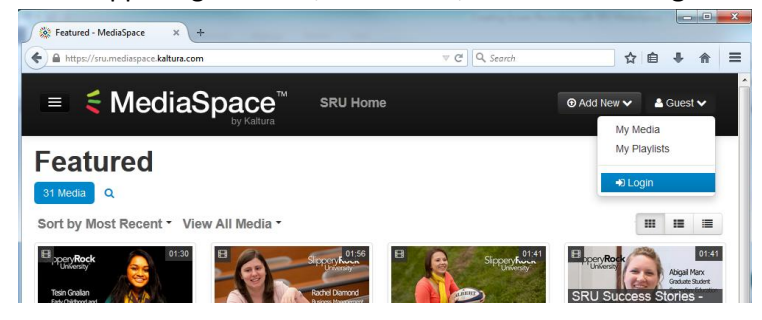

3) Log in with your SRU username and password (same as your Rockmail)

![](_page_0_Figure_5.jpeg)

4) When the pages reloads, click **Add New**, and then choose **Screen Recording**

![](_page_0_Picture_7.jpeg)

5) In the next screen, click the blue **Launch the screen recorder** button. In the window that appears, click **Run**

![](_page_0_Picture_9.jpeg)

6) After a moment a dotted box will appear on your screen. **Minimize** your web browser and bring up the application that you would like to record. You may drag and drop the edges of the box to fill the area to record.

![](_page_1_Picture_74.jpeg)

7) Optional: If you would like your recording to feature picture-in-picture video using your webcam, click the webcam icon on the toolbar and select your webcam:

![](_page_1_Picture_75.jpeg)

8) When you are ready to record, click the red dot. You will see a countdown, then the video will begin recording. The software will capture your VOICE and SCREEN MOVEMENTS. Click DONE in the recording toolbar when you are finished.

![](_page_1_Figure_5.jpeg)

9) A new window will appear with a player that will allow you to view the recording that you just created. If you are satisfied, type a title in the title box, then click **Upload**.

![](_page_2_Picture_64.jpeg)

10) After receiving the Upload Complete message, click Close, and the video preview window will disappear. Restore your web browser, and you'll see that you've been taken to a form to add additional information about the video. Set the privacy to **Unlisted**, then click Save. After saving, click **Go to Media**

![](_page_2_Picture_65.jpeg)

11) On the next page, click the **Share** button beneath the player box, and then copy the web address from the box that appears. You may paste this web address into a new web link in your Desire2Learn course, or email it to your students or colleagues.

![](_page_2_Picture_5.jpeg)

## **Troubleshooting Tips**

If you click the blue **Launch the Screen Recorder** button and nothing happens, look at the top toolbar of your browser for indications of blocked plug-ins or pop-ups. This can vary depending on web browser.

## **Google Chrome**

There will be an icon resembling a puzzle piece with a red x in the URL box. Click that.

![](_page_3_Picture_4.jpeg)

In the menu that appears, click **Always allow plug-ins**

![](_page_3_Picture_6.jpeg)

After clicking **Always allow plug-ins**, click the refresh button on your browser's toolbar to reload the page, and then click the blue button again.

## **Mozilla Firefox**

In Firefox, look for a gray toolbar that appears along the top of the web page. Click **Allow**, then refresh the page.

![](_page_3_Picture_10.jpeg)

## **If You Still Have Difficulty**

If you still have difficulty launching the screen recorder, go to<http://java.com/download> and click the red download button to update your computer to the latest edition of the Java software. If you still encounter difficulty, consider trying a different web browser.